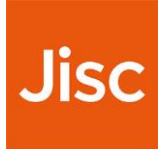

# **Data Explorer**

## Site Explorer Guide version 5.0

### **Overview**

Data Explorer is a dashboard interface to allow institutions to view student information as part of the Jisc learning analytics service.

Currently the learning data hub contains information on current students, their modules, and assignments (marks).

Engagement activity is based on their use of online (VLE), attendance, assessments, and library data.

# **Getting Started**

Data Explorer works best in Chrome and is being tested with IE, Safari and Firefox.

To access Data Explorer **<https://datax.jisc.ac.uk/>**

The login uses your institutional authentication page, select your institution to login

**Roles:** The following roles in data explorer may be assigned to staff:

**Tutor role** – allows academic staff to see data around the courses and modules they

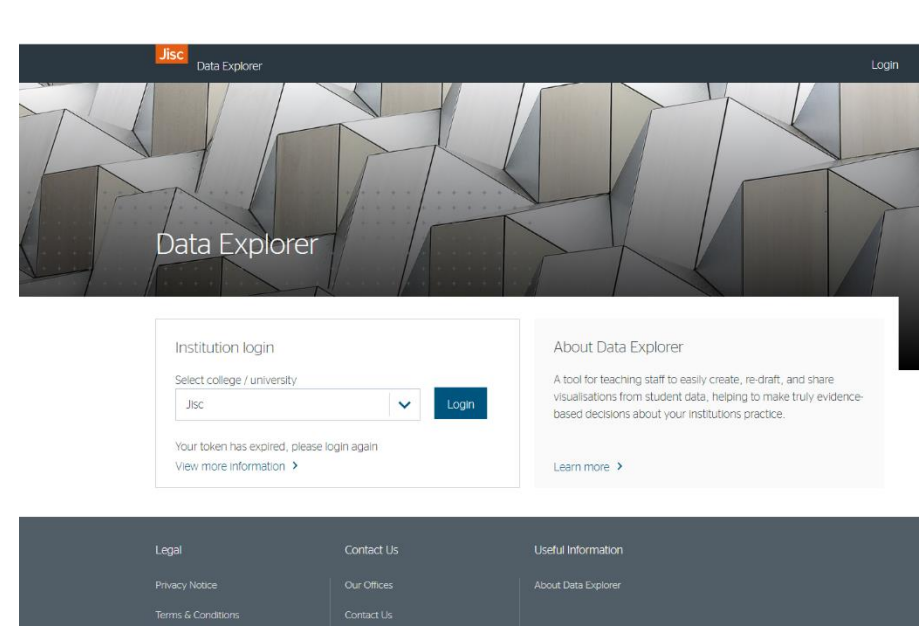

are teaching; and students data if they have an academic tutor group (this is covered in the Tutor Guide).

**Site explorer role** – allows staff to see all courses, modules and students they can access, view what a tutor can see and view students at risk (RAG indicator) by faculty, department and course (or equivalent for your institution).

The site explorer role is designed to be used by staff who have the following roles, for example.

- Central services staff who support students and require a global view of students at risk so they can support individual students
- Faculty/department support staff (e.g. retention officers) who require a view of students at risk so they can support academic staff in supporting individual students
- Facility/department managers to assess and manage the support of at-risk students
- Course leaders to be able to view data for all modules on a course
- Senior tutors to be able to manage and support academic tutors

# **Site Explorer View**

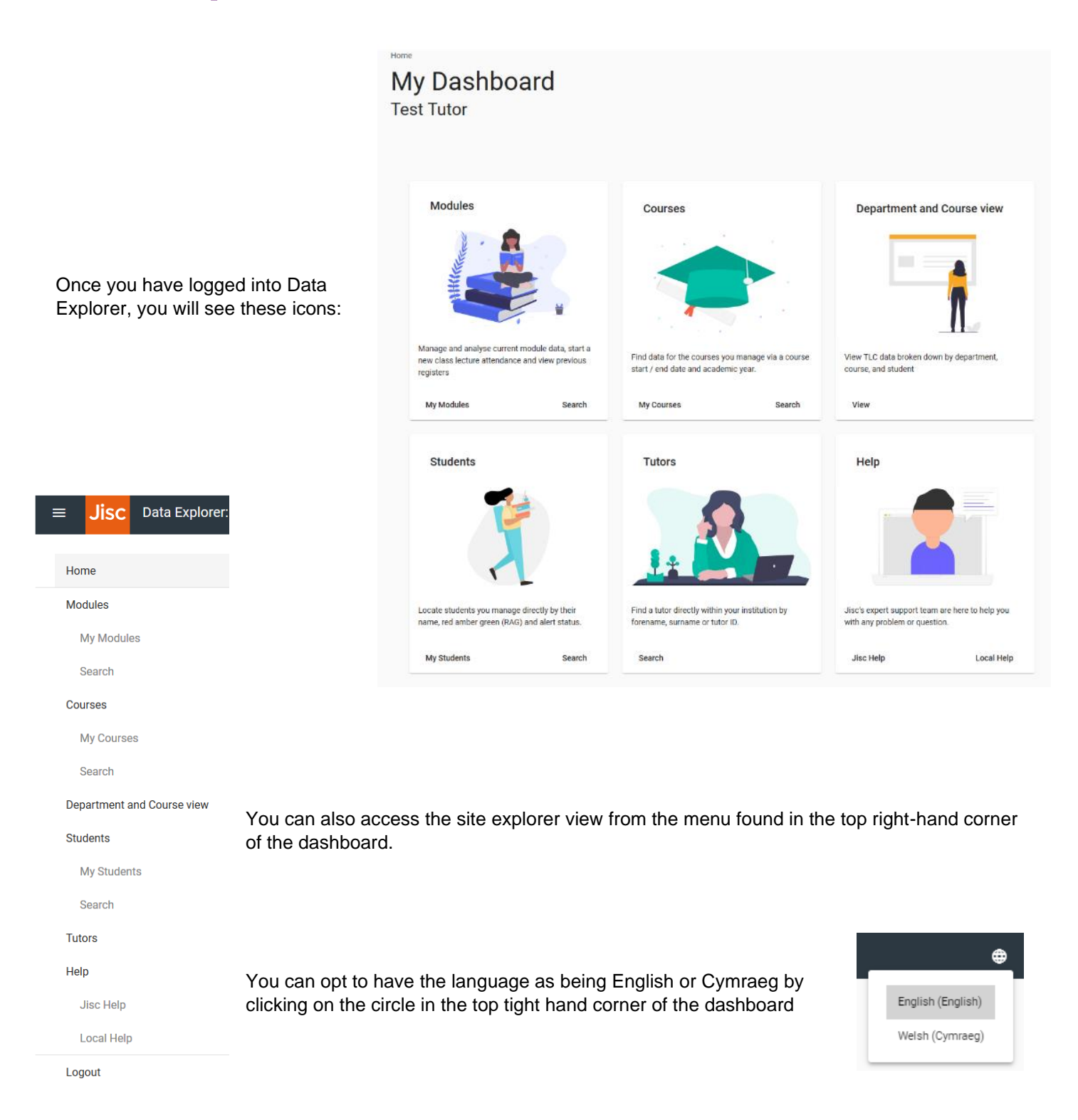

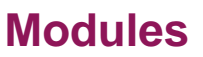

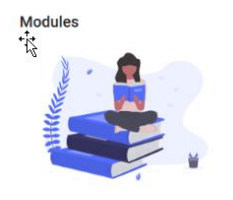

To access your own modules, select *'My Modules'*.

Manage and analyse current module data, st<br>new class lecture attendance and view previc<br>registers dule data, start a

My Modules Search

Selecting *'Search'* allows you to view all modules in the institution and see the same overview that a tutor will see.

search for modules from all

will just search within the current academic year.

You can sort the list by the

Module Search

An overview of modules, so site explorers can view the same detail as a tutor.

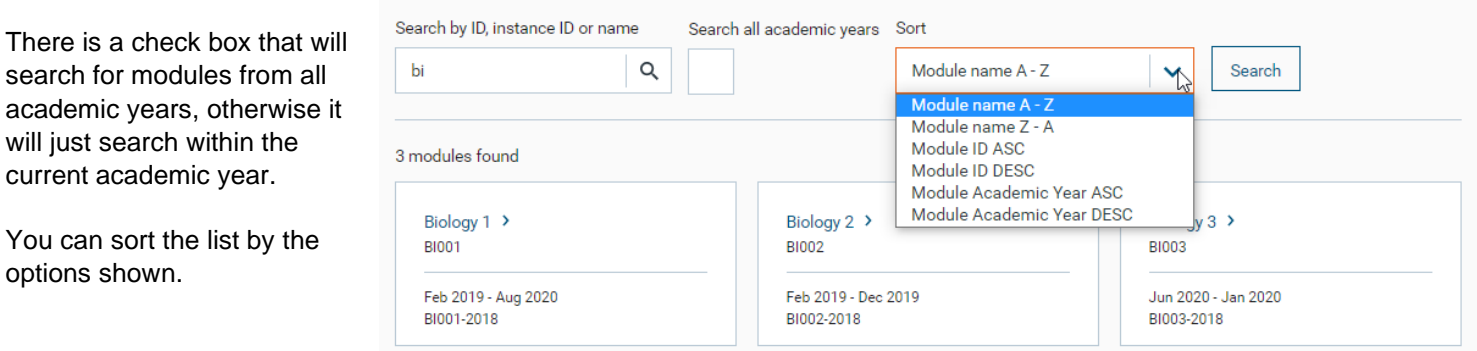

options shown.

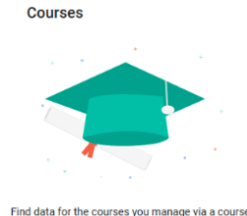

start / end date and academic yea

My Courses

#### **Courses**

To access your own courses, select *'My Courses'*.

Selecting *'Search'* allows you to view all the courses in the institution. You can search by course name, ID, or instance ID. By clicking on the name of the course you see more information about that course.

Search

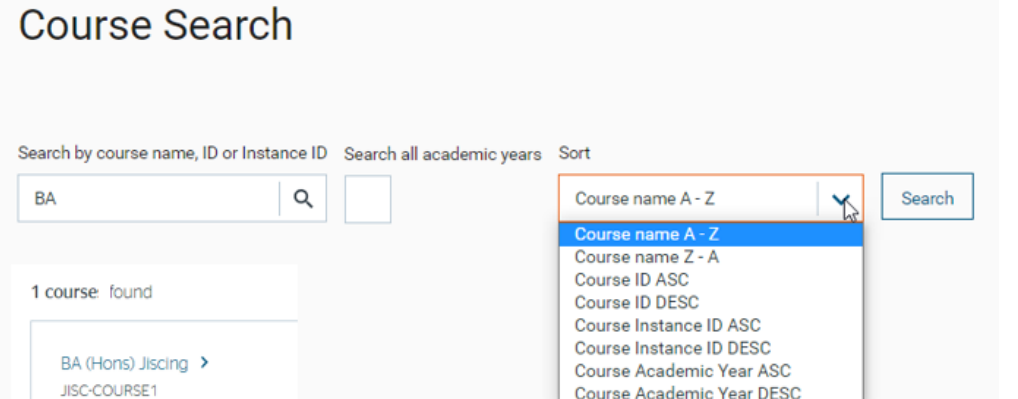

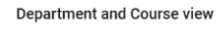

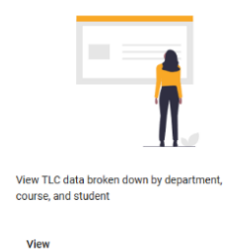

### **Department and Course View**

The terms faculty, department and course may have been configured differently in your institutions (e.g. school, programme).

This allows you to view the number of students at risk by department or course and see a list of students at risk by course.

You start by selecting a faculty.

For each department you can see a pie chart and the numerical vales for the number of students with RAG indicators. Red and Amber being 'at risk' students, Green for students below the risk threshold, and grey if there is insufficient data to calculate risk for any students.

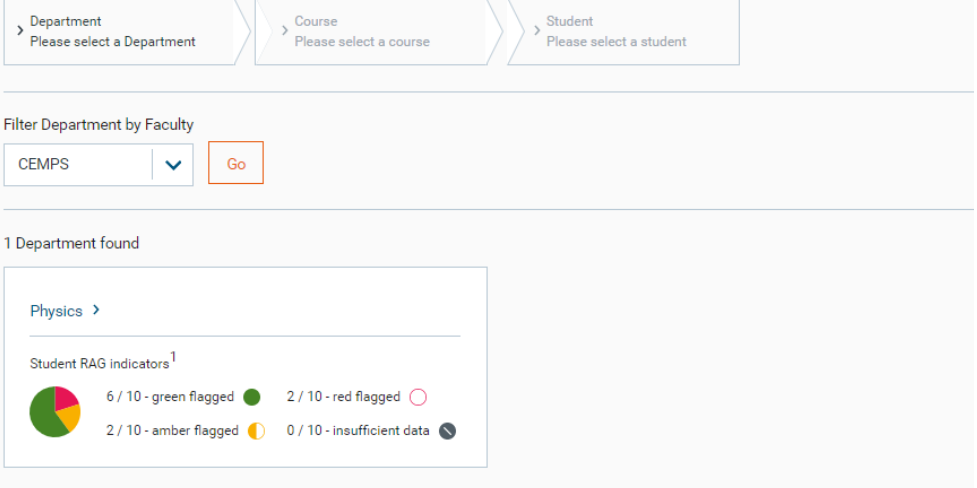

1. Students will only be counted here if it has been possible to calculate a RAG for them, so the total shown may not equal all students on the course

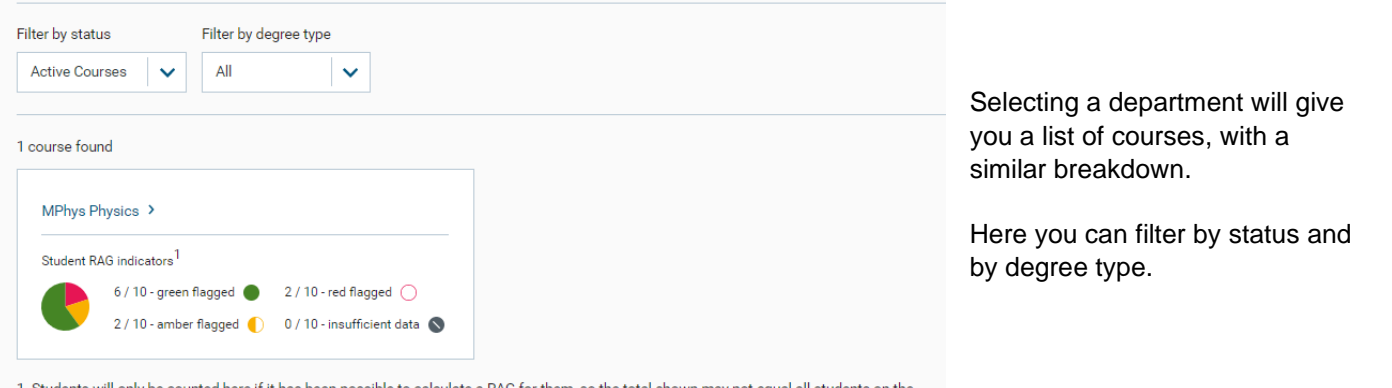

1. Students will only be counted here if it has been possible to calculate a RAG for them, so the total shown may not equal all students on the course

Selecting a course will give you a list of students.

The list can be sorted by name, student ID or risk indicator and filter by student status or risk (RAG) indicator.

Clicking on the student name will then give you the same student view as can be seen by a tutor.

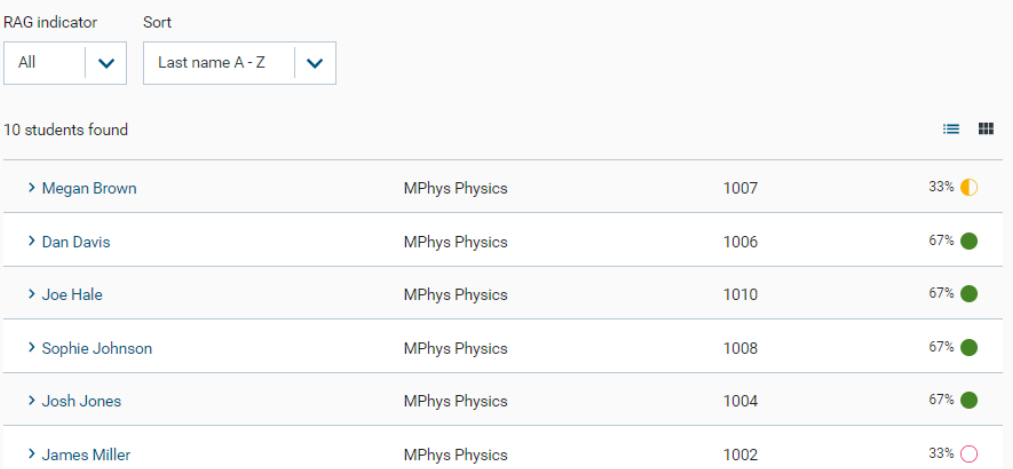

### **Students**

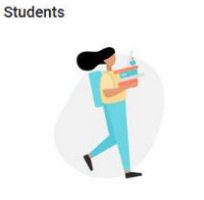

To access your own students, select *'My Students'*.

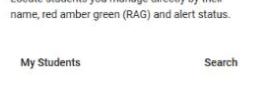

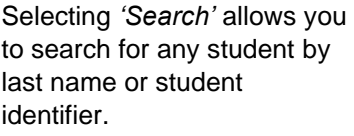

If more than one student is found, you can sort and or filter the list as required.

Large lists may take time to load.

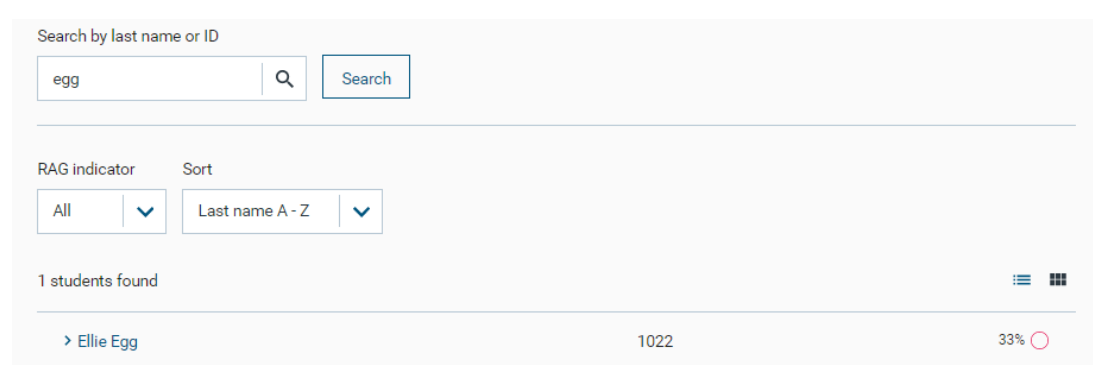

Please review the separate Data Explorer Traffic Light Calculator Guide for further detail on RAG rating configuration.

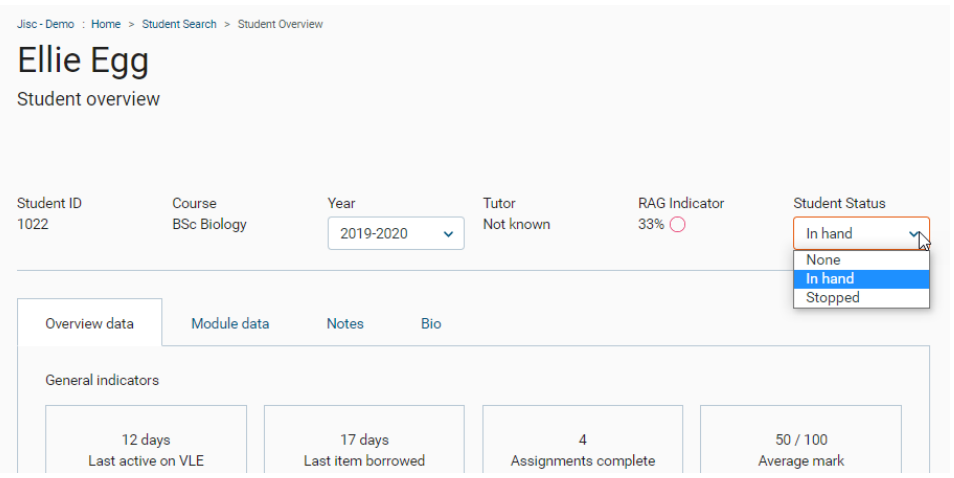

**Student Status:** You can change the status of a student as 'in-hand' or 'stopped'. The purpose of this is to aid sorting when supporting a larger number of students to focus only on those that are not already in hand. This value is set on the student page or in the Bio tab in the student view and then can be used as a filter in views where there a list of students.

Typically, a member of staff would use the filter to view all students who had a 'Red' indicator and were not already in hand or stopped. Then to review students in-hand to see if their indicators have improved.

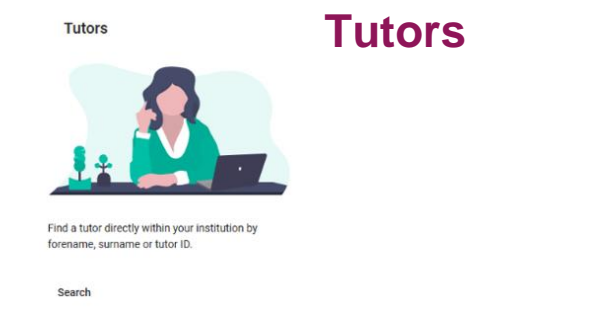

Allows you to view the student or modules associated with a tutor. You can search by list name or an ID. You may use this as a senior tutor reviewing how academic tutor's groups are getting on, or if you are supporting a tutor in teaching a module, but you do not teach in that module yourself.

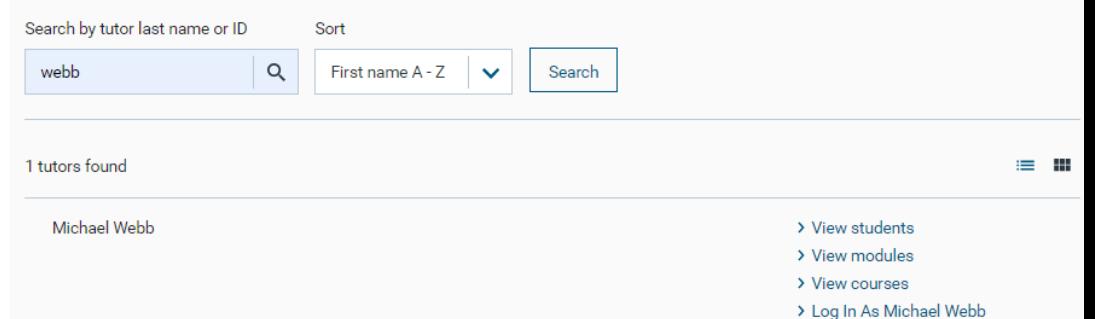

**Log in as:** This function is primarily for end user support. For example, when a tutor rings or logs a support call with yourself, you can walk through what their problem is, as if you were them. Also "I can't see X", "I don't have Y" – it means you can confirm or deny permissions or access problems.

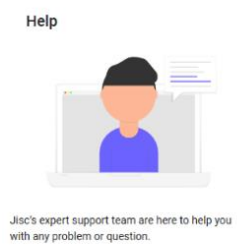

Local Help

**Jisc Help** 

**Help**

Your institution can choose whether to have this option showing and configured to 'help and support' pages at your institution and/or configured to the 'help and support' pages at Jisc.

# **Providing Feedback or Reporting Faults**

If you find a problem with the software or the data, then you should contact your institutional project lead who will collate and report to Jisc via **[help@jisc.ac.uk](mailto:help@jisc.ac.uk)**